### CRICKETS AUTOMATION

Training and Tutorials

# xvisionIOT

# Connecting nodeRED on

## Hilscher netIOT Edge

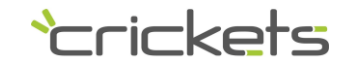

### Property notice

The information published in this document contains rights and industrial secrets of Crickets Automation or its suppliers and cannot be reproduced in any way or transmitted to others, nor be made available in archiving systems.

The information is provided solely for the purpose of evaluating X Vision products and may not be used for other purposes.

The information contained in this document is subject to change without notice. Crickets Automation assumes no responsibility for any errors that this document may contain.

Unless otherwise specified, any reference to companies, names, data and addresses used in screen reproduction and in the examples is purely coincidental and has the sole purpose of illustrating the use of the Crickets Automation product. No part of this document may be reproduced or transmitted or made available in filing systems in any form or electronic or mechanical means, for any use without the written permission of Crickets Automation.

Copyright © 2019-2020, Crickets Automation. All rights reserved.

### Abstract

This guide shows how to configure node-RED on Hilscher netIOT Edge in order to communicate with xvisionIOT container.

- Step One : Configure node-RED
- Step Two : Understand xvisionIOT nodes
- Step Three : Sample flow
- Step Four : Certificates management (optional)
- Step Five : SSL (optional)

#### Pre-requisites

Install xvisionIOT as described in the "Install xvisionIOT container on Hilscher netIOT Edge.

# 1 Configure node-RED

- 1) Verify node-RED enabled. From **Edge Gateway Manager** select *Control Panel/Services/Services list*
- 2) Enable Node-RED if not enabled.

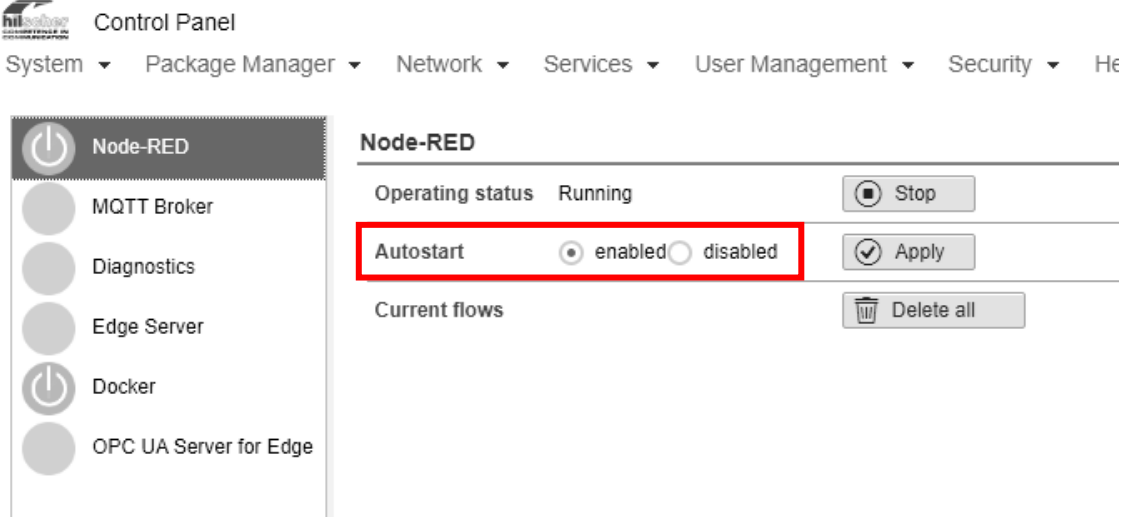

3) Install xvisionIOT contribute. From *Control Panel* start **Node-RED**. Choose *Palette Manager* menu, click on the *Install* tab, type "xvisionIOT" and select the contribute, finally push **INSTALL** button

### 2 Understand xvisionIOT nodes

xvisionIOT contribute has two node-RED nodes:

- read item node: lets you read an item (tag) value
- write item node write item node: lets you write an item (tag) value

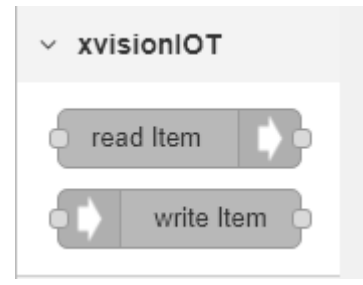

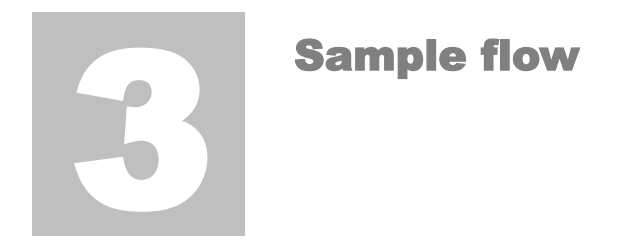

This sample flow shows how to configure node-RED to read/write xvisionIOT items.

Please check xvisionIOT container is running.

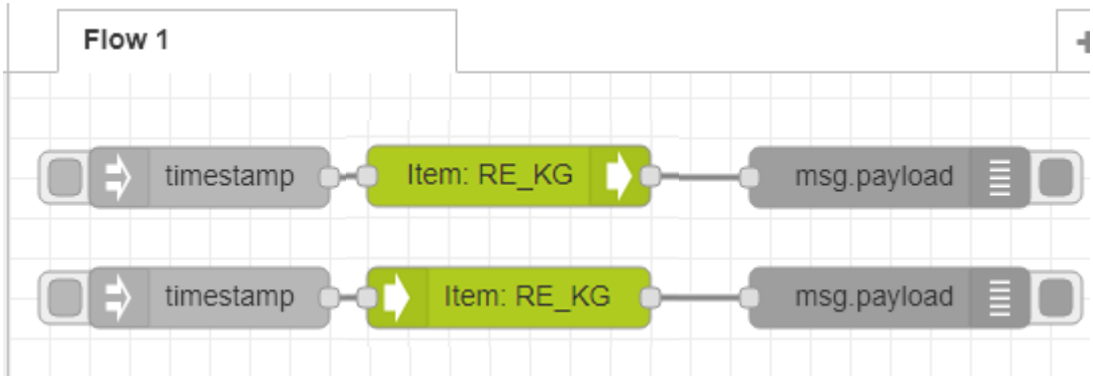

Configure a Read item Node

- 1. Drag the *read item node* into the flow area
- 2. Double click the node: The *Edit read Item node* window opens.
- 3. Set xvisionIOT server as localhost
- 4. Set *item name* to the name of an item in your running xvisionIOT project

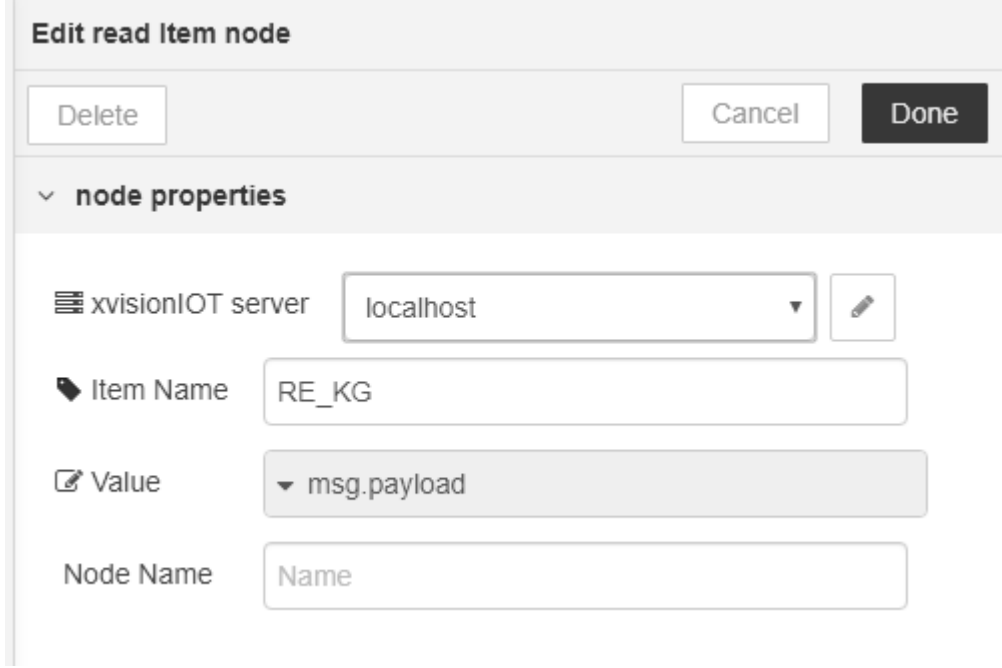

#### Q U I C K S T A R T G U I D E

Configure the xvisionIOT server

- 1. Enter server configuration by pushing the edit button
- 2. *Port*: use the port number that maps port 80 in the container
- 3. *API key*: use the same key as defined in the */data/webhmi/restapicfg.xml* file

P

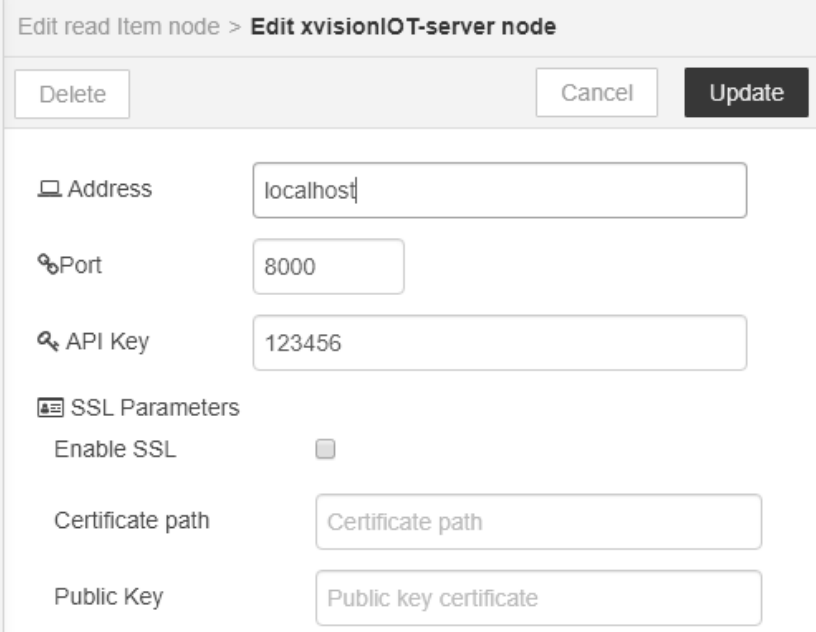

Configure a Write item Node

- 1. Drag the write item node into the flow area
- 2. Double click the node: The *Edit write Item node* window opens.
- 3. Set xvisionIOT server as localhost
- 4. Set item name to the name of an item in your running xvisionIOT project

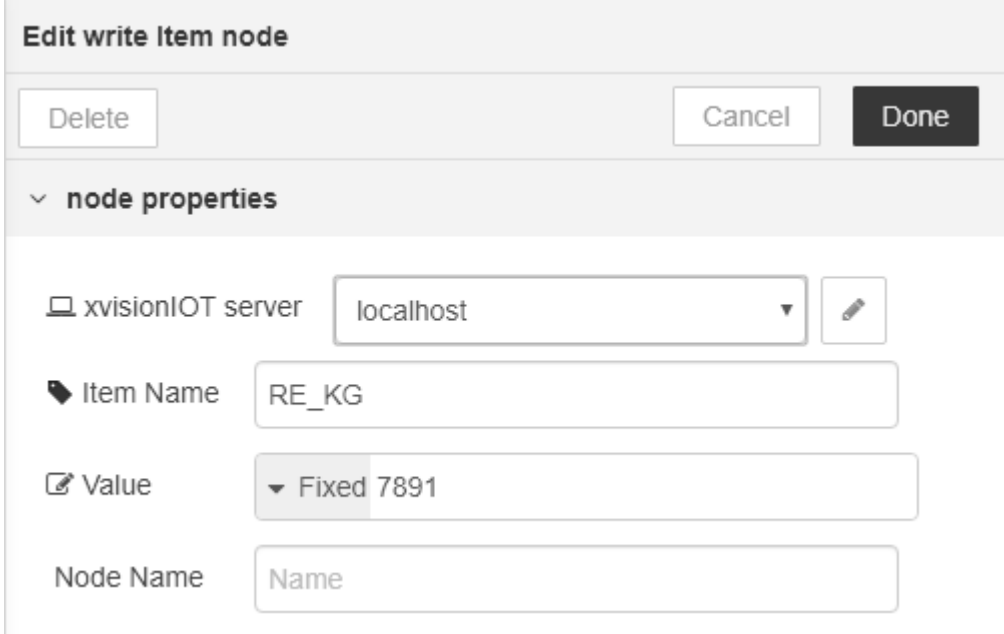

5. Adapt *Value* field to your needs.

Sample flow

- 1. Start nodeRed, open menu/Import
- 2. Copy the following flow into the "Import Nodes" dialog, then press Enter

#### [{"id":"26fa8a5a.0fbd26","type":"xvisionIOT-

read","z":"51bd9202.3faf8c","connData":"cad6b841.11f6d8","itemname":"RE\_KG","value":"","v alueType":"msg.payload","name":"","x":250,"y":840,"wires":[["896d29cb.2adbe8"]]},{"id":"a 8b977d6.224388","type":"xvisionIOT-

write","z":"51bd9202.3faf8c","connData":"d6118e4b.7f69f","itemname":"RE\_KG","value":"1234 ","valueType":"value","name":"","x":250,"y":900,"wires":[["34ff3b55.9471c4"]]},{"id":"9f9 3e4aa.83e838","type":"inject","z":"51bd9202.3faf8c","name":"","topic":"","payload":"","pa yloadType":"date","repeat":"","crontab":"","once":false,"onceDelay":0.1,"x":100,"y":840," wires":[["26fa8a5a.0fbd26"]]},{"id":"896d29cb.2adbe8","type":"debug","z":"51bd9202.3faf8c ","name":"","active":true,"tosidebar":true,"console":false,"tostatus":false,"complete":"f alse","x":440,"y":840,"wires":[]},{"id":"34ff3b55.9471c4","type":"debug","z":"51bd9202.3f af8c","name":"","active":true,"tosidebar":true,"console":false,"tostatus":false,"complete ":"payload","x":440,"y":900,"wires":[]},{"id":"55ca823f.a2de4c","type":"inject","z":"51bd 9202.3faf8c","name":"","topic":"","payload":"","payloadType":"date","repeat":"","crontab" :"","once":false,"onceDelay":0.1,"x":100,"y":900,"wires":[["a8b977d6.224388"]]},{"id":"ca d6b841.11f6d8","type":"xvisionIOT-

server","z":"","address":"localhost","port":"8000","ssl":false},{"id":"d6118e4b.7f69f","t ype":"xvisionIOT-server","z":"","address":"localhost","port":"8000","ssl":false}]

## 4 **Certificates** management (optional)

Warning! If you need Node-RED to communicate with xvisionIOT via SSL, then you need signed certificates. Selfsigned certificates are not allowed by the netIOT appliance.

- 1) Add certificates: from **Edge Gateway Control Panel** select *Security/Public Key Infrastructure*
- 2) Select *Certificate type/Service certificates* and click on the node-RED item
- 3) Press the **upload** button and load the *xvisioniot\_cert.pem* and the *xvisioniot\_key.pem*

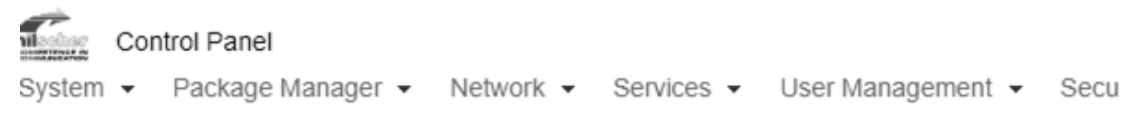

#### Public Key Infrastructure (PKI)

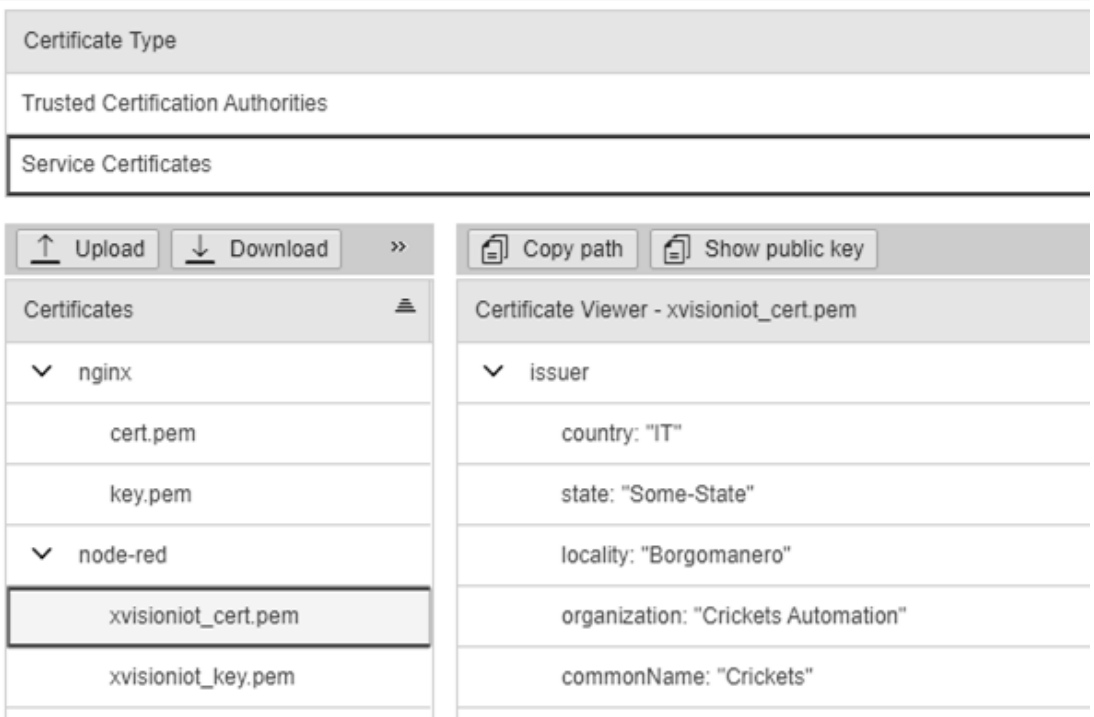

Reboot the netIOT: from *Control Panel/System* menu choose *Reboot.*

#### Q U I C K S T A R T G U I D E

**How to configure xvisionIOT nodes for SSL**

Follow the preceding instruction for no SSL nodes, but from within the **Edit xvisionIOT read/write node** form, set:

- **Enable SSL**: True
- **Certificate Path**: goto the the PKI menu, select the xvisioniot\_cert.pem certificate and press the **Copy Path** button to copy path into the clipboard. Go back to the Edit server node form and paste the path into the *Certificate Path* field.
- **Public Key**: goto the the PKI menu, select the xvisionIOT\_key.pem certificate and press the **Copy Path** button to copy path into the clipboard. Go back to the Edit server node form and paste the path into the *Public Key* field.

#### Crickets Automation

**Headquarters: Contacts: Web:** via Brunelli Maioni, 44 28021 Borgomanero (NO) Italy

tel. +39 0322836020 tel. +39 0322846938

emai[l info@crickets-it.com](mailto:info@crickets-it.com) web [www.crickets-it.com](http://www.crickets-it.com/)